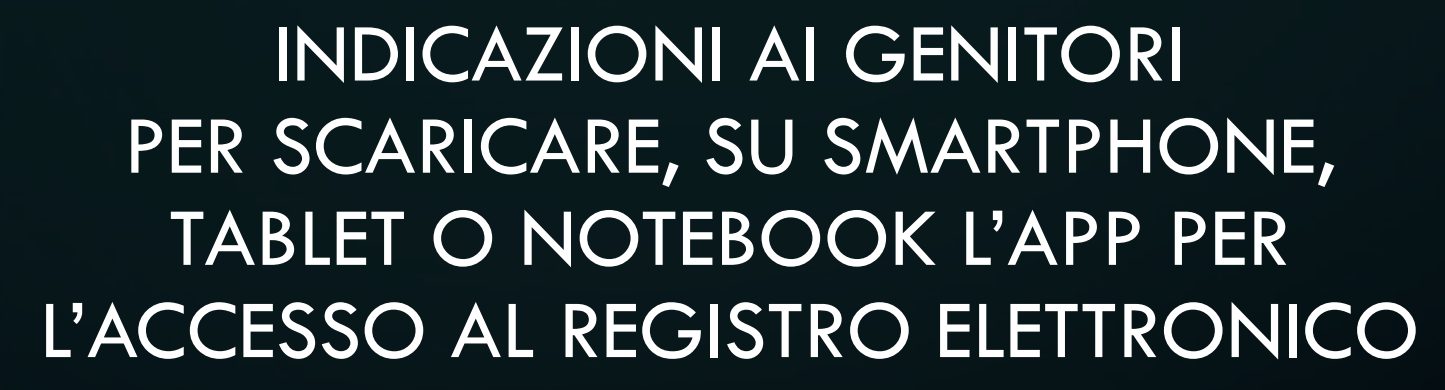

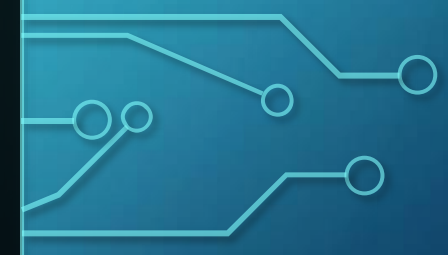

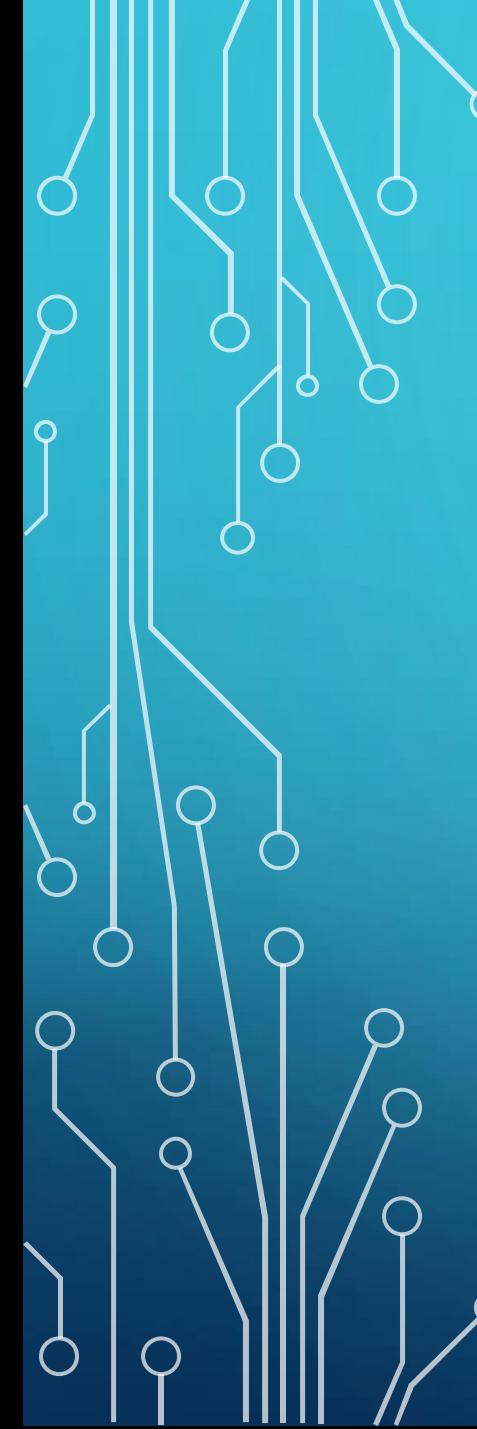

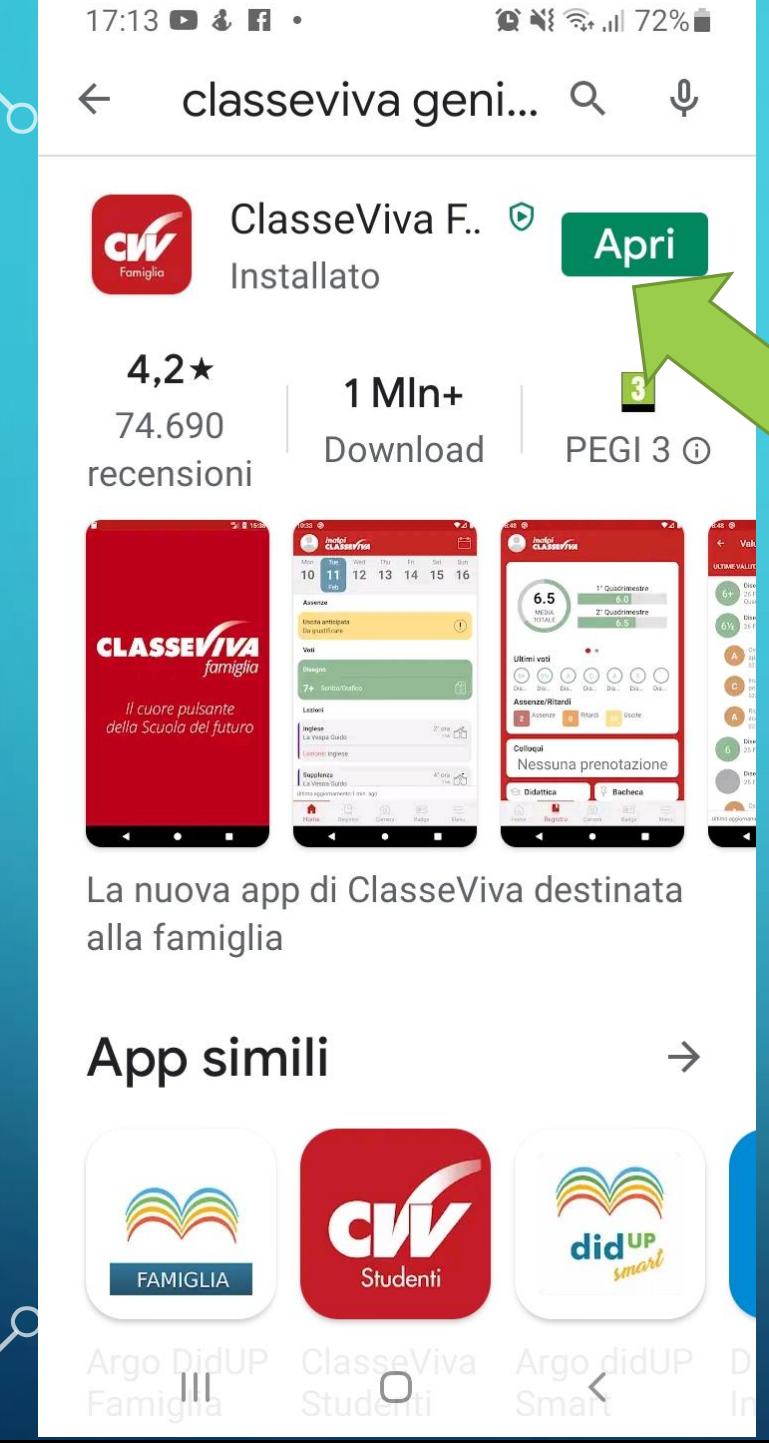

# **Da smartphone o tablet:**

# **Su play store**

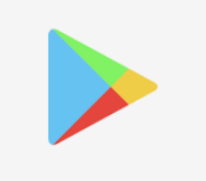

**cercare ClasseViva Famiglia e scaricarla, apparirà una schermata simile a questa a sinistra, cliccare quindi sull'icona Apri quando apparirà la scritta installato.**

**Da iPhone: Su App store**

 $\overline{\mathsf{O}}$ 

Ò

∩

**App Store** 

# **cercare ClasseViva Famiglia**

**Apparirà questa schermata, cliccare quindi sull'icona OTTIENI e attendere.**

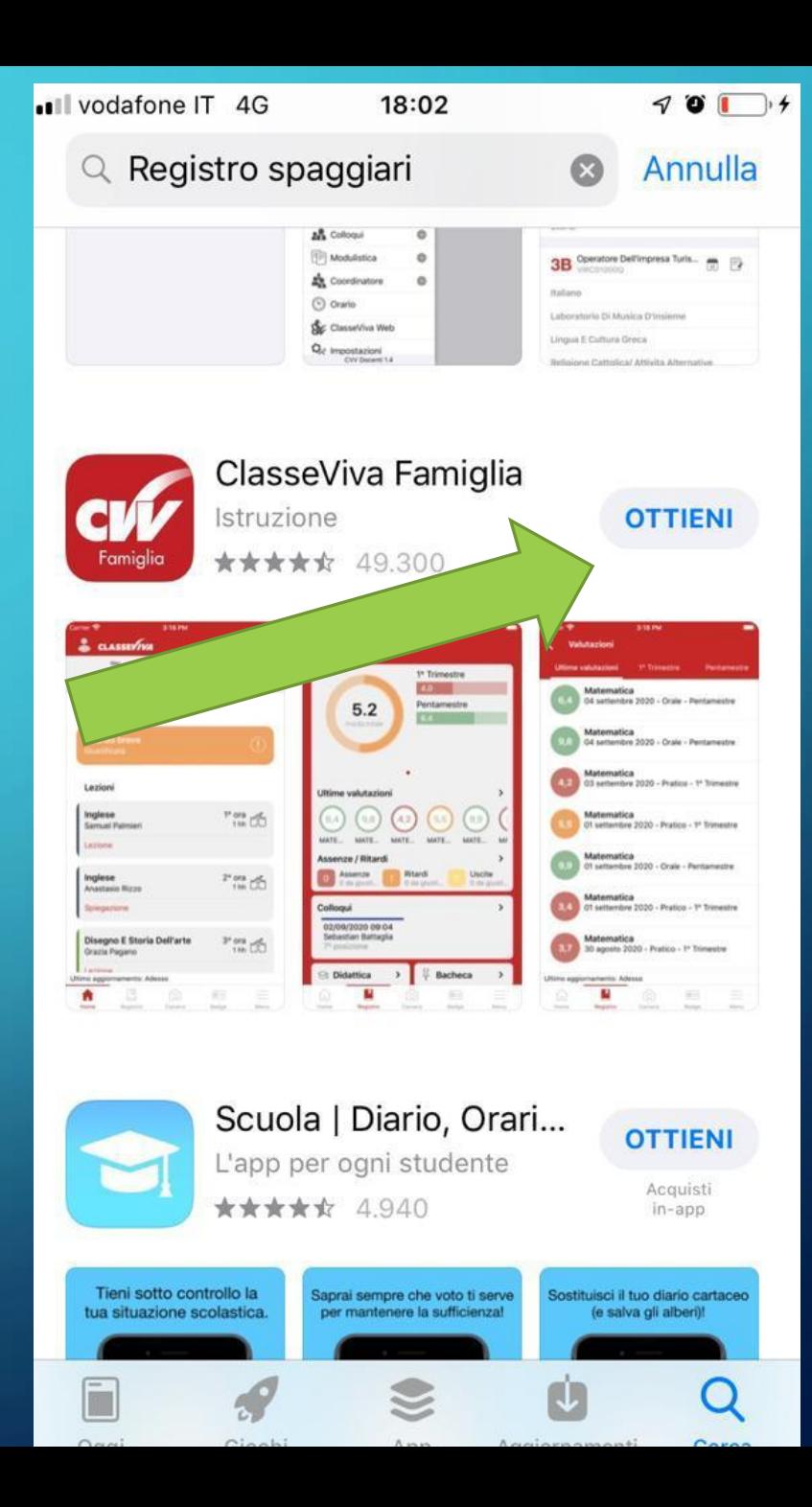

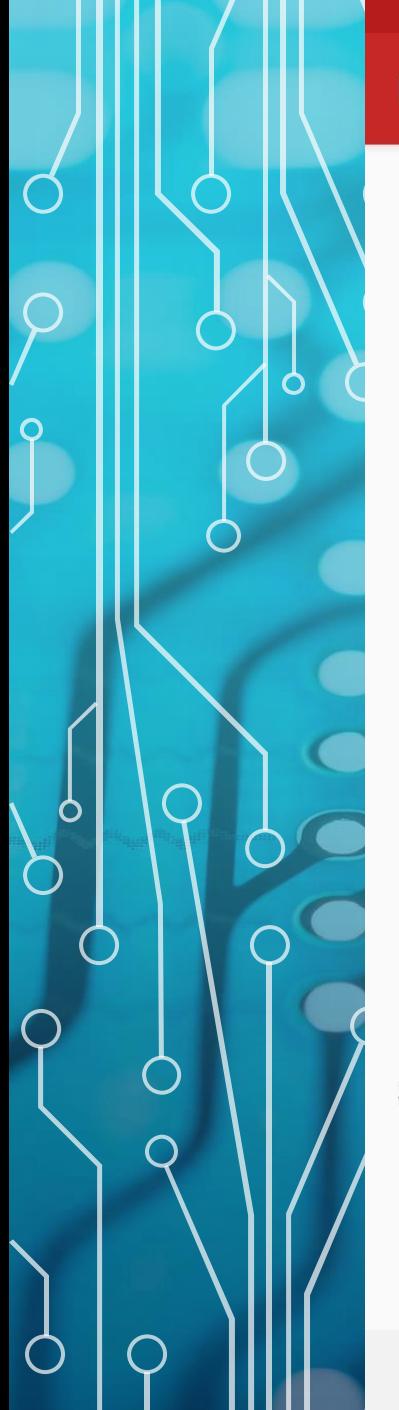

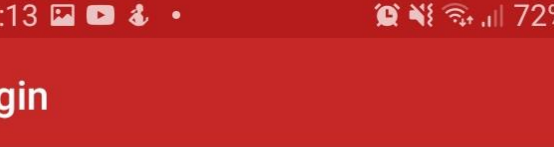

# Username/Email

Password

**LOGIN** 

Seleziona server:

**TELESCOPE** 

 $\mathbf{H}$ 

**PRIVACY POLICY** 

 $\bigcap$ 

Su tutti i dispositivi si avrà il login.

**Inserire nella riga Username (il codice ricevuto dalla segreteria, G seguita da numeri, l'ultimo carattere è una lettera) e la password (composta dalle prime due lettere che indicano le iniziali di cognome e nome dell'alunno in minuscolo seguite da numeri, l'ultimo carattere anche qui sarà una lettera). Prestare attenzione alle maiuscole o minuscole.**

**Cliccare quindi su login**

 $17:20$  **a a a .** 

 $\circ$   $\bullet$   $\circ$   $\circ$   $\circ$   $\circ$   $\circ$   $\circ$   $\bullet$   $\bullet$ 

 $\circ$   $\leq$   $\leq$   $\cdot$   $\cdot$   $170\%$ 

Oggi

0<sub>6</sub>

 $26$ 27

# **NUOVO CALENDARIO!**

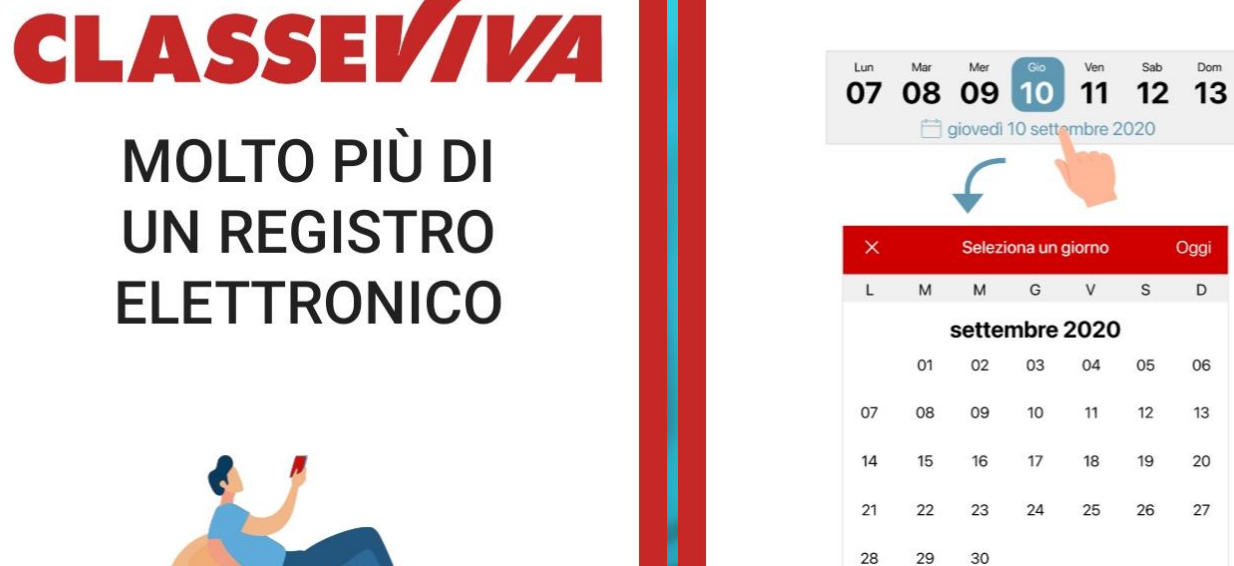

 $17:21$  **E <b>D** &  $\cdot$ 

Ora basta cliccare sulla data selezionata per espandere il calendario e muoversi velocemente tra i mesi dell'anno! Si appariranno varie schermate per presentare **ClasseViva** 

**Cliccare sul pulsante CONTINUA e andare avanti** 

Nuova grafica e tante nuove funzionalità in arrivo!!

**MOLTO PIÙ DI** 

**UN REGISTRO** 

**ELETTRONICO** 

**CONTINUA CONTINUA**  $\bullet\bullet\bullet\bullet$  $\bullet\bullet\bullet\bullet$  $\begin{array}{c} \hline \end{array}$  $\mathbf{III}$  $\bigcirc$  $\bigcap$  $\overline{\left\langle \right\rangle }$ 

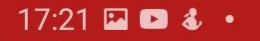

#### $\circ$   $\bullet$   $\circ$   $\circ$   $\circ$   $\circ$   $\circ$   $\bullet$   $\bullet$

# **CONSULTARE IL REGISTRO È ANCORA PIÙ SEMPLICE**

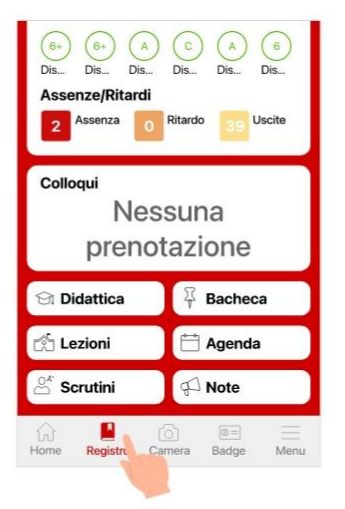

Abbiamo inserito un tasto veloce accanto al tasto Home. Ora raggiungerlo è ancora più facile!

**CONTINUA** 

 $\bullet\bullet\bullet\bullet$ 

 $\bigcirc$ 

 $\mathbf{III}$ 

# **PRESTO TANTE ALTRE NOVITÀ!**

 $\circ$   $\bullet$   $\circ$   $\circ$   $\cdot$   $\cdot$   $\circ$  70%

 $17:21$  **D d**  $4$  ·

Nei prossimi mesi tante nuove funzionalità che renderanno ClasseViva molto più di un registro elettronico.

**INIZIAMO!** 

 $\bullet\bullet\bullet\bullet$ 

 $\bigcirc$ 

 $\mathop{\mathrm{III}}\nolimits$ 

# ... ancora CONTINUA e nell'ultima schermata ... **INIZIAMO**

 $\lt$ 

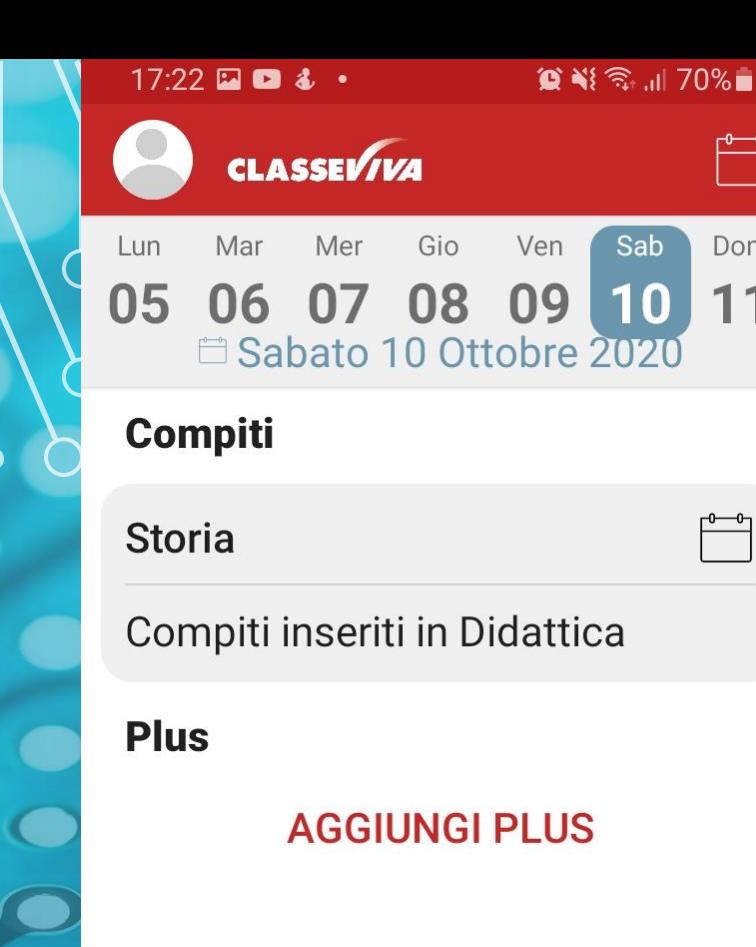

Dom

 $11$ 

Ultimo aggiornamento: Adesso

Home Registro Camera Badge

 $\mathbf{III}$ 

 $\boxed{\circledcirc}$ 

Menu

∩

**Ci siamo… il calendario… (in questo caso si vede anche un compito inserito in didattica). Per consultare tutte le Sezioni visibili ai genitori cliccare sulla voce Menù in basso a destra.**

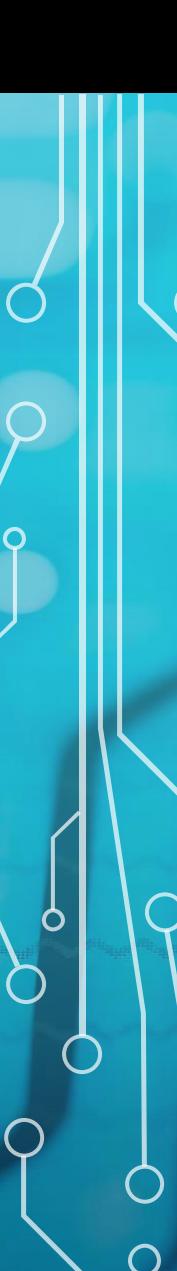

 $\bigcirc$ 

 $17:22 \square \square 3.$  $\circ$   $\bullet$   $\circ$   $\circ$   $\bullet$   $\bullet$   $\bullet$   $\bullet$ 

 $\overline{\phantom{0}}$ 

 $\equiv$ Menu

**PCDD0003** 

## Classeviva

 $\overline{\phantom{a}}$ 

- 63 ClasseViva Web
- 凰 **Aule Virtuali**
- $\boxed{\widehat{\diamond}}$ Anno precedente
- Aiuto e feedback  $\oint$
- Novità in questa versione  $\bigoplus$

A E O O O O

 $\bigcirc$ 

503 Impostazioni

# E da menù cliccare su **ClasseViva Web**

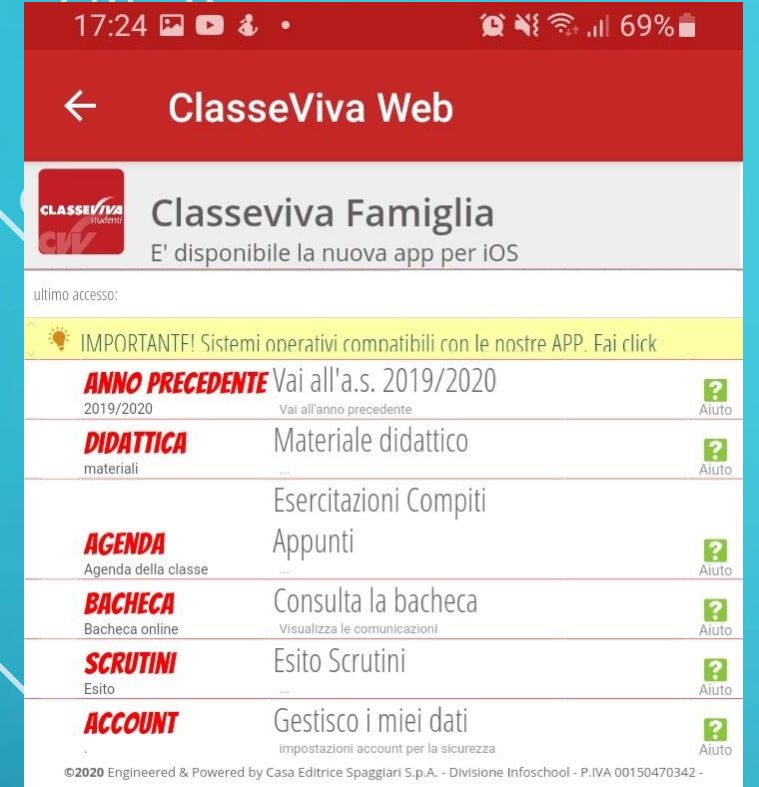

 $\prod$ 

O

**Da qui sarà possibile consultare il registro nelle sezioni aperte alle famiglie:**

- **Anno precedente: si può consultare tutto ciò che riguarda l'anno precedente.**
- **Didattica: il materiale didattico e/o i compiti che gli insegnanti inviano sul registro.**
- **Agenda: si possono vedere gli eventi del giorno, della settimana o del mese e la scadenza dei compiti (inseriti dai docenti in Didattica, compiti)**
- **Bacheca: le circolari inviate dalla segreteria.**
- **Scrutini: in questa sezione arriveranno i documenti di valutazione di fine quadrimestre.**
- **Account: si visualizza il proprio account e i propri dati ed è possibile modificarli.**

# **ClasseViva famiglie su Notebook lo troviamo all'indirizzo:**

**<https://web.spaggiari.eu/home/app/default/login.php>**

Ō

**Apparirà la schermata sottostante. Per accedere si inseriranno codice personale e password ricevuti dalla segreteria.** 

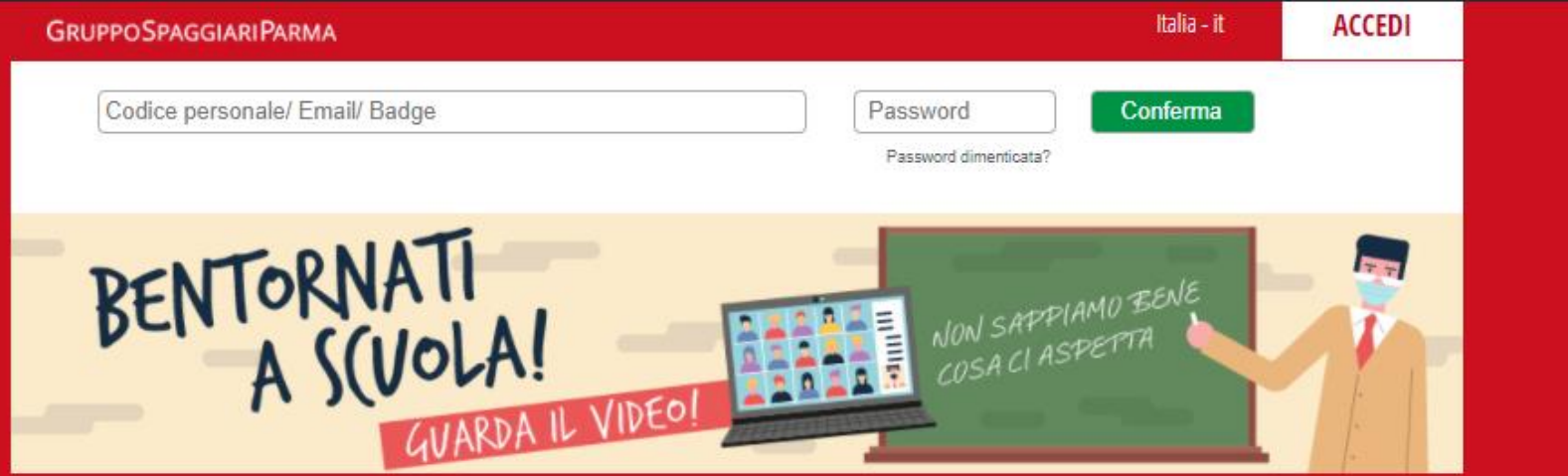

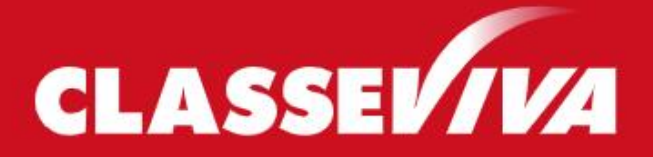

Il cuore pulsante della scuola del futuro

# **Una volta inserite le credenziali ci si troverà nella schermata che segue, la stessa che abbiamo visto prima da smartphone o tablet.**

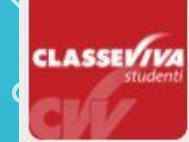

O

### Classeviva Famiglia E' disponibile la nuova app per iOS

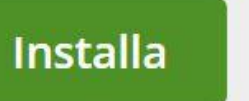

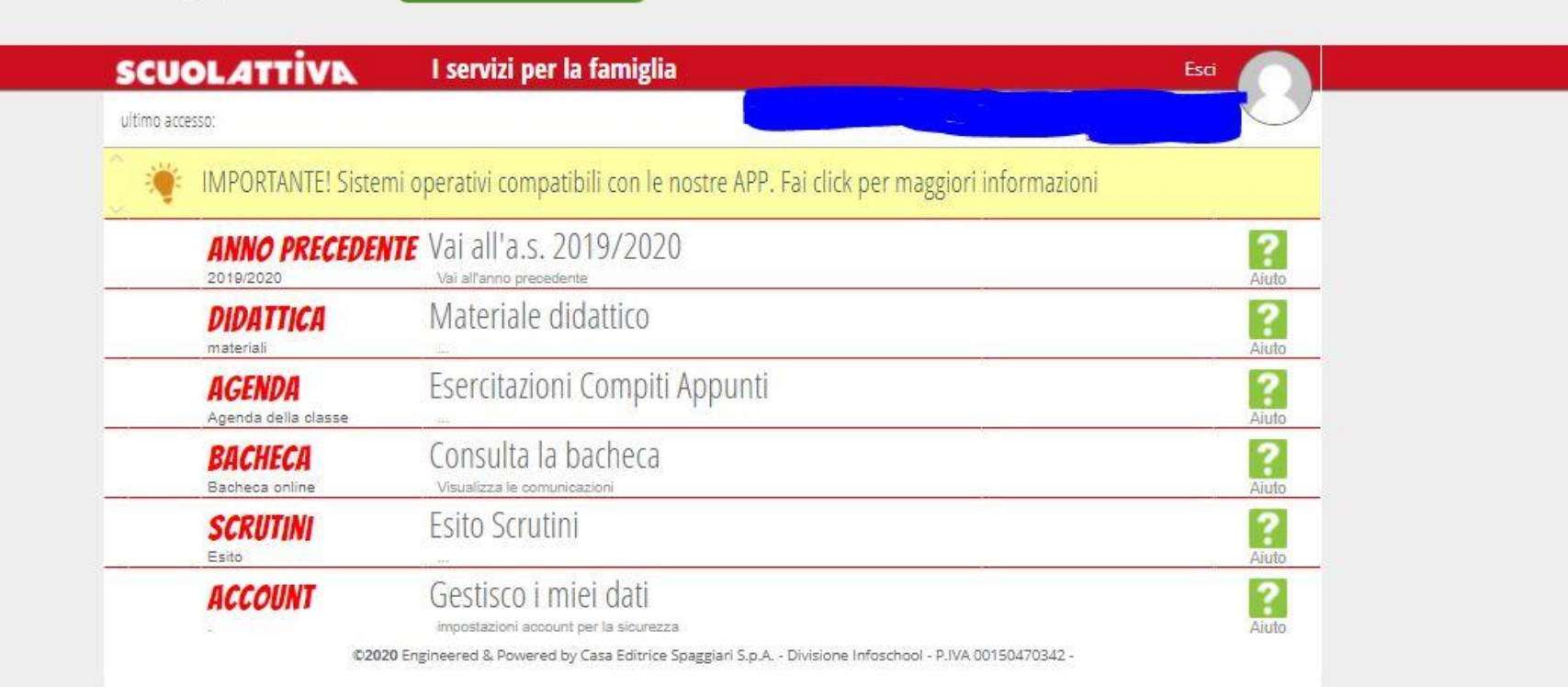

 $\circledR$ 

Grazie per l'attenzione La responsabile della F.S. Comunicazione